# **ARS Speaker Guide Understanding the Audience Response System Options**

This information is intended to provide a better understanding of the options available for Speaker to Audience Engagement.

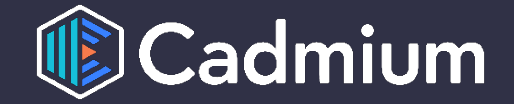

### **Examples of Comments**

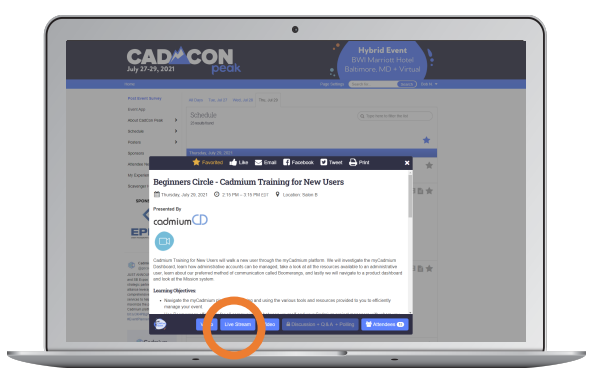

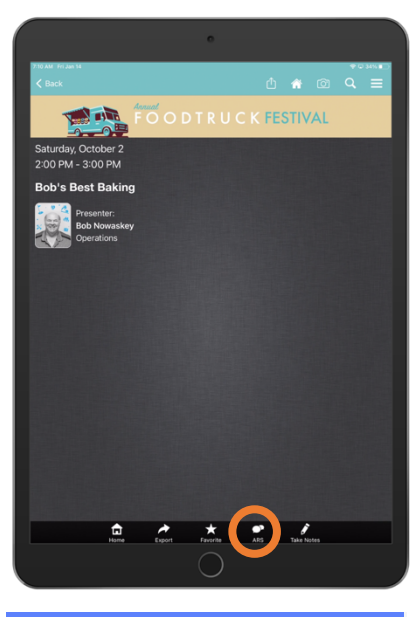

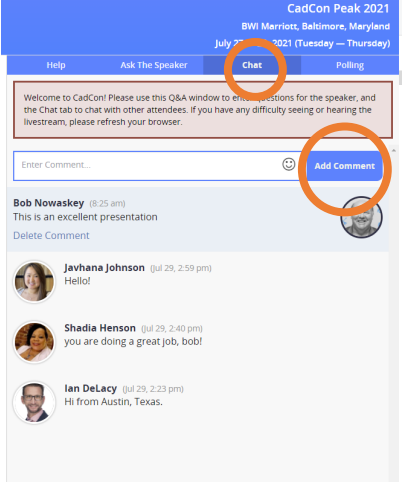

#### **Navigate to the Presentation**

**On the website,** for your event, use any of the access options to find the presentation you are looking for. Click on the desired presentation with your mouse. This will open a presentation pop-up. From the pop-up on that presentation, select the Live Stream button at the bottom of the screen. This will open the Live Stream viewer for that session**.** To the right of the viewer window, is the Audience Response System window. The different aspects of the Audience Response System being used in this presentation will show on across the top.

**In the app,** for your event, find the presentation you want to engage in. Tap on the  $\bullet\bullet$  button at the bottom of the presentation profile screen. This will open the Audience Response System screen for the presentation. Across the top, you will see the different aspects of the Audience Response System being used in this presentation. There may be as many as three, as seen here, or just one. The help button is there to provide instructions and details.

#### **Using Comments**

Access the discussion by tapping on 'Discussion' or also referred to as 'Comments'. This provides an avenue for an open discussion to occur between attendees.

To contribute to the discussion, tap on 'Enter Comment'. Once your comment is posted, it will be displayed along with any other comments posted to the discussion page.

To delete your comment, tap on 'Delete Comment' and your comment will be deleted. You can only delete your own comments.

### **Examples of Questions**

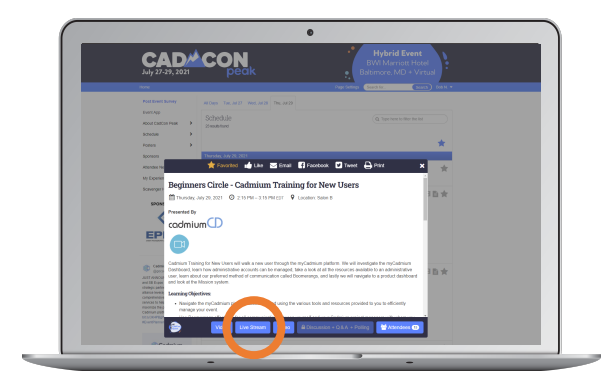

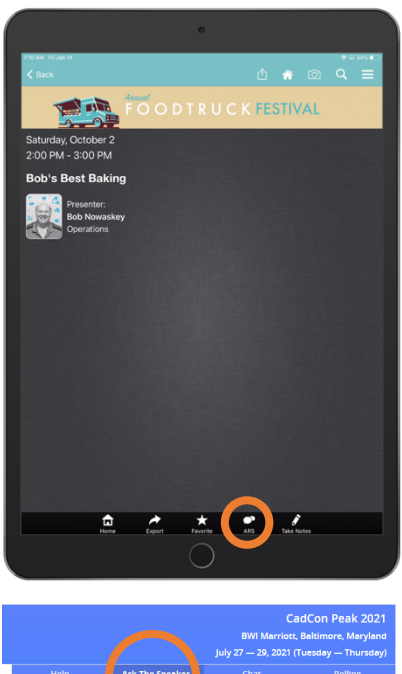

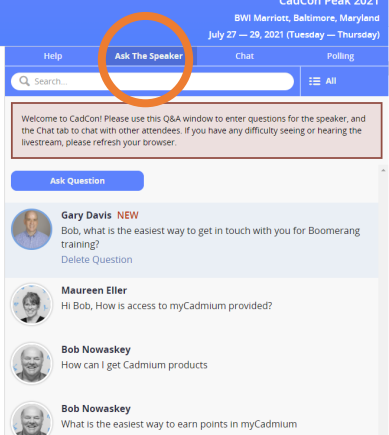

#### **Navigate to the Presentation**

**On the website,** for your event, use any of the access options to find the presentation you are looking for. Click on the desired presentation with your mouse. This will open a presentation pop-up. From the pop-up on that presentation, select the Live Stream button at the bottom of the screen. This will open the Live Stream viewer for that session**.** To the right of the viewer window, is the Audience Response System window. The different aspects of the Audience Response System being used in this presentation will show on across the top.

**In the app,** for your event, find the presentation you want to engage in. Tap on the  $\bullet\bullet$  button at the bottom of the presentation profile screen. This will open the Audience Response System screen for the presentation. Across the top, you will see the different aspects of the Audience Response System being used in this presentation. There may be as many as three, as seen here, or just one. The help button is there to provide instructions and details.

#### **Using Questions**

Access Q&A by tapping on 'Questions'. This will open a screen where you can post questions.

The conference planner can choose to make questions visible to all attendees or to hide them, so that you would only see the questions you, yourself, posted.

To post a question, tap on 'Ask Question'. When submitted, your question will then be posted and will be visible in the 'Question' page.

## **Examples of Polling**

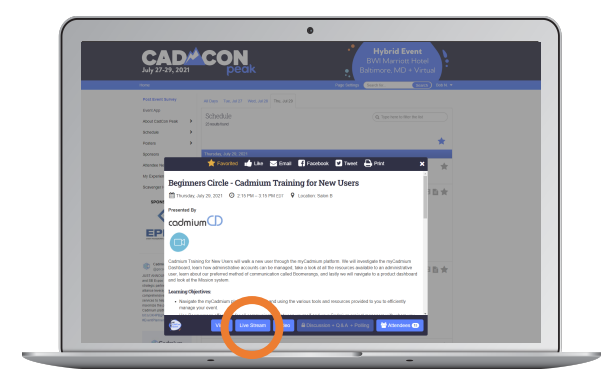

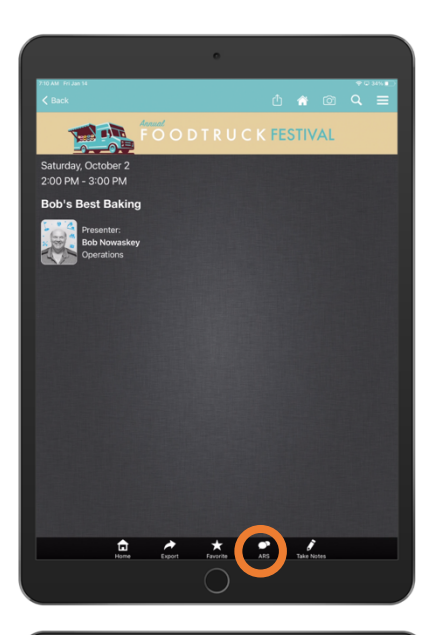

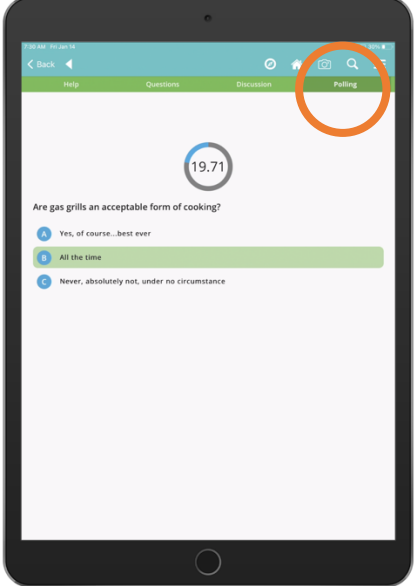

#### **Navigate to the Presentation**

**On the website,** for your event, use any of the access options to find the presentation you are looking for. Click on the desired presentation with your mouse. This will open a presentation pop-up. From the pop-up on that presentation, select the Live Stream button at the bottom of the screen. This will open the Live Stream viewer for that session**.** To the right of the viewer window, is the Audience Response System window. The different aspects of the Audience Response System being used in this presentation will show on across the top.

**In the app,** for your event, find the presentation you want to engage in. Tap on the  $\bullet\bullet$  button at the bottom of the presentation profile screen. This will open the Audience Response System screen for the presentation. Across the top, you will see the different aspects of the Audience Response System being used in this presentation. There may be as many as three, as seen here, or just one. The help button is there to provide instructions and details.

### **Using Polling**

If 'Polling' is being used for your conference, tap on the 'Polling' tab at the top of your screen. You must be in this screen to see the Polling question on your device when it is activated during the presentation.

Before the poll starts you will see: 'The poll has not yet started, please wait for the presenter to enable the poll'.

The moment the polling question is advanced in the slide, the poll will activate on your device. You will see the timer counting down and the possible answers you can select.

When the timer runs out the results will be displayed on your device. The results are displayed as a bar graph.